# **Gradebook Options for Student and Instructor Views**

Last Modified on 01/11/2024 11:58 am CST

On the gradebook settings, you can control the following display options to offer different views for instructors (under "Personal Display Options" tab) and students (under "Org Unit Display Options" tab). These will determine how grade information is displayed. You have the ability to display or not, the points grade, the grade scheme symbol, the grade scheme color, and the weighted grade in a weighted gradebook.

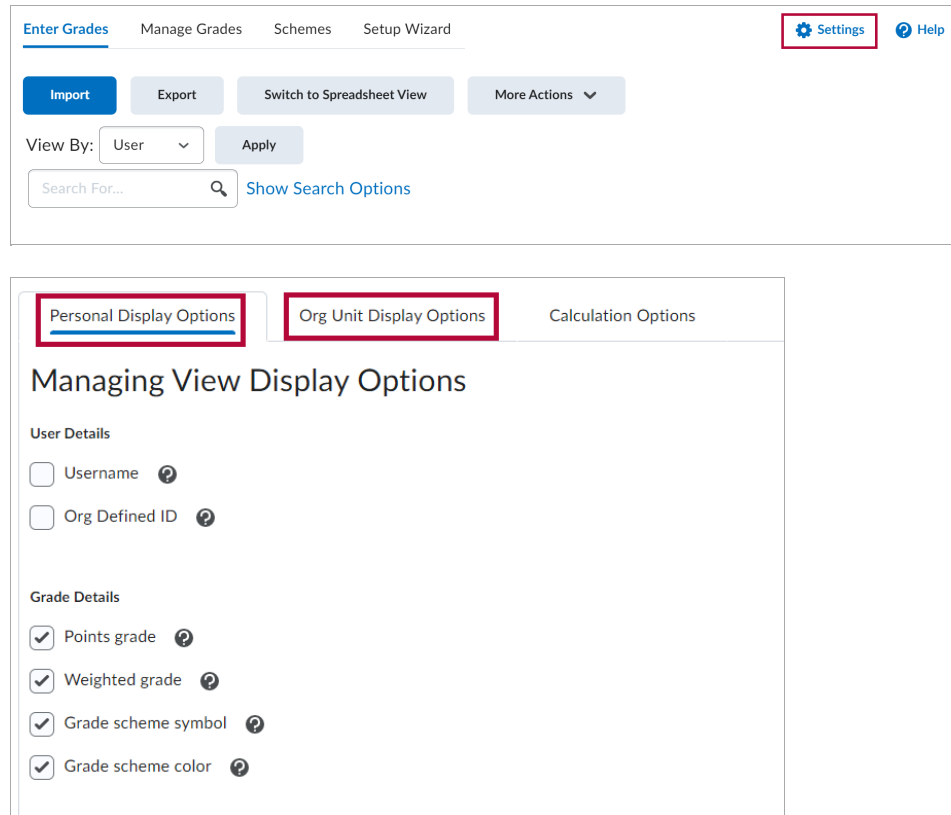

# **Display Options**

#### **Points Grade**

Displays the points scored out of the max points - e.g.,**80/100**.

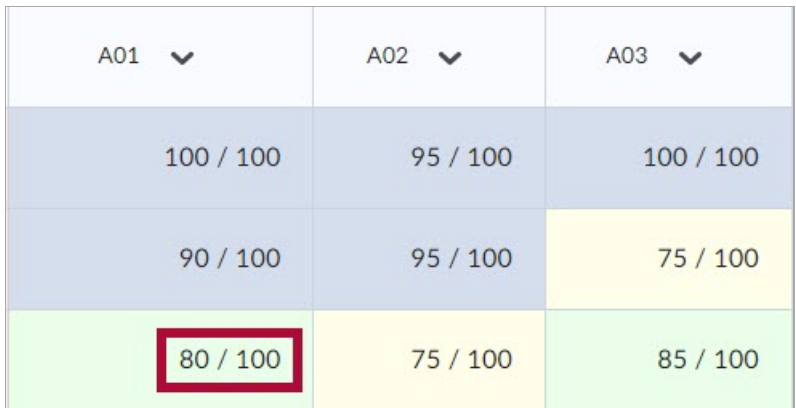

## **Weighted Grade**

Displays how much the grade item is worth **in relation to the final grade** , taking into account **the weight of the grade item in its category** and **the weight of the category in the final grade** - e.g., **4/5** (for a student who scored 80/100 points on a grade item worth 5% of the final grade)

For more information on weighted grades, please refer to the Set Up a Weighted [Gradebook](http://vtac.lonestar.edu/help/a128) [\(https://vtac.lonestar.edu/help/a128\)](https://vtac.lonestar.edu/help/a128) article.

**NOTE:** This option is only available if you chose the weighted grading system. This value can be confusing to students.

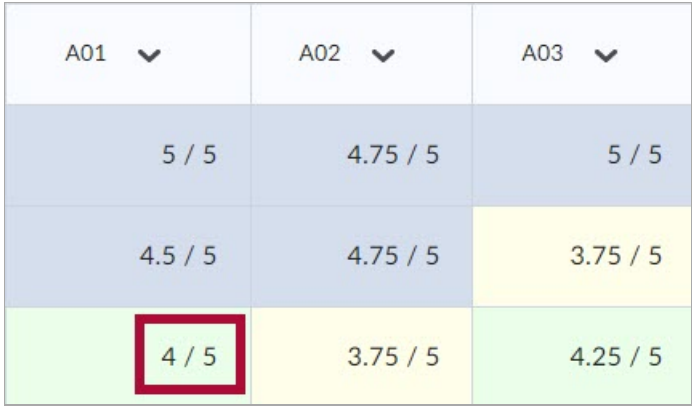

#### **Grade Scheme Symbol**

Displays the grade scheme symbol for the score they received on a grade item - e.g., **"80%"** on a "Percentage" grade scheme or **"B"** on a "Letter" grade Scheme.

**NOTE:** The default grade scheme will display the "Percentage" grade as the grade scheme symbol. See [Gradebook](http://vtac.lonestar.edu/help/a191) Schemes [\(https://vtac.lonestar.edu/help/a191\)](https://vtac.lonestar.edu/help/a191) for more information.

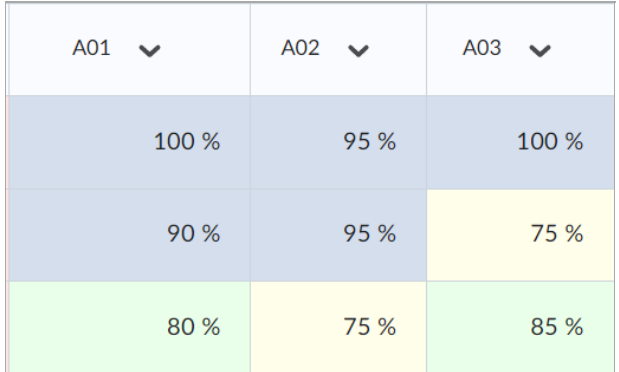

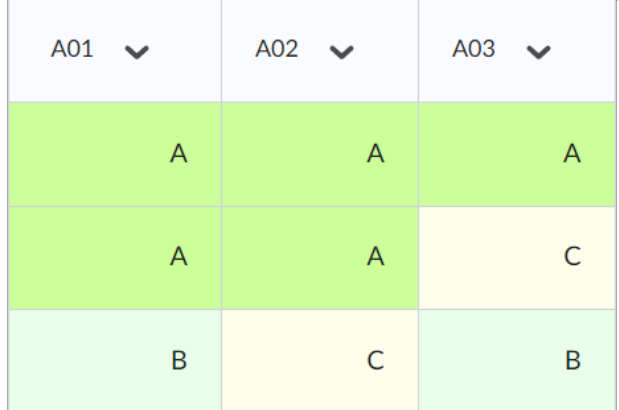

#### **Grade scheme color**

Displays the grade scheme color associated with the scheme level.

**NOTE:** If you select colors for your grade scheme color, they will be turned on by default for the instructor view.

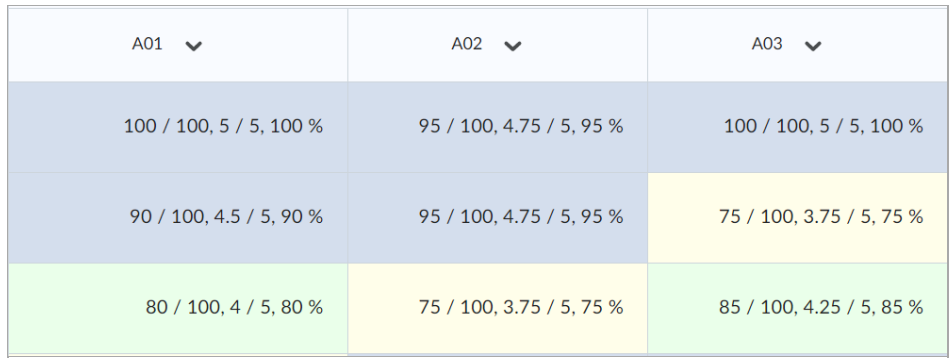

## **To Set the Student View**

- 1. Click **[Grades]** on the **Navbar**.
- 2. Click the **[Settings]** icon in the top right corner.

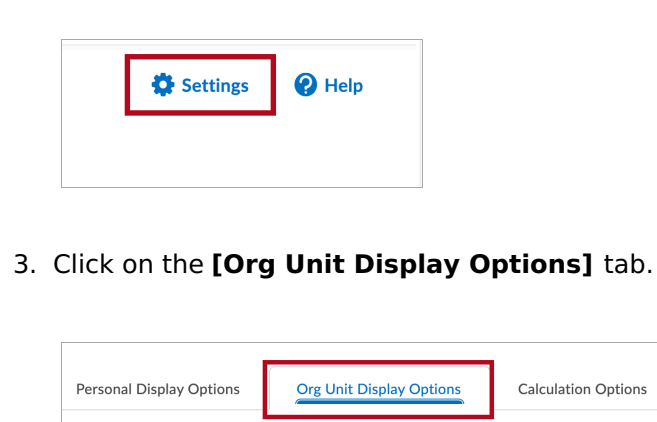

4. Under **Student Display Options**, select the options you would like displayed to students.

Calculation Options

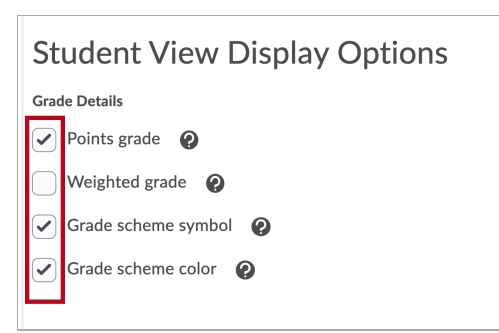

5. To preview how a particular student views the gradebook on the **[Enter grades]** page select **[Preview]**:

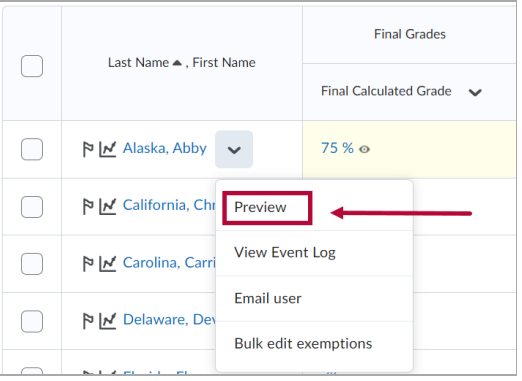

**NOTE:** Clicking **[Preview]** will show you **exactly** what that student sees in the Gradebook, so it can be used to check for issues with Gradebook settings that affect the visibility of grades for students.

#### **To Set the Instructor View**

- 1. Click **[Grades]** on the navbar.
- 2. Click the **[Settings]** icon in the top right corner.

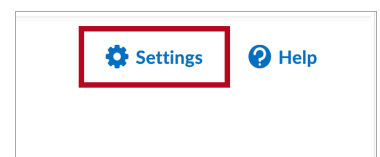

3. Click on the **[Personal Display Options]** tab.

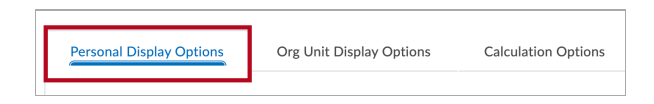

4. In the **Grade Details** section, select the options you would like to see.

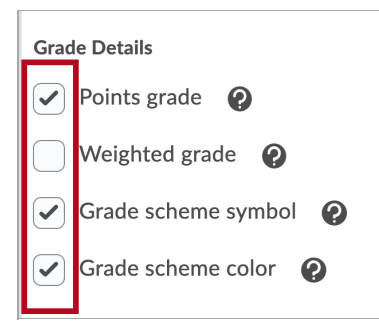